### almha cisco

# Webex Wireless Phone 840 und 840S – Kurzanleitung

## Ihr Telefon

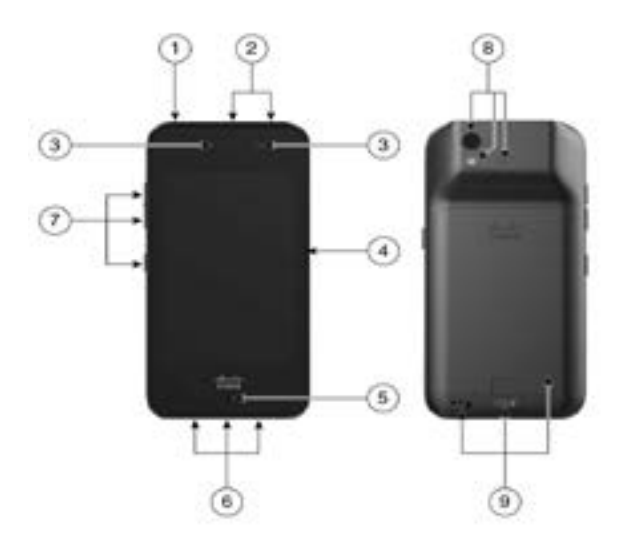

- **1.** Einschalttaste
- **2.** Barcode-Scanner (nur 840S) und programmierbare Taste (standardmäßig Notrufnummer)
- **3.** Empfangslautsprecher und Frontkamera
- **4.** Programmierbare Taste (standardmäßig PTT)
- **5.** Mikrofon
- **6.** Headset-Buchse, USB-Ladeanschluss und Lautsprecher
- **7.** Programmierbare Tasten (standardmäßig: Lauter, Leiser und die untere Taste ist Scanner (für 840S) oder keine Aktion (für 840))
- **8.** Kamera an der Rückseite, Blitzlicht/ Taschenlampe und Mikrofon an der Rückseite
- **9.** Ladegerätkontakte, Akku-Verriegelung und Satz wiederaufladbarer Akkus

# Das Telefon einschalten

Drücken und halten Sie die **Ein/Aus**-Taste, bis das Telefon vibriert und der erste Bildschirm angezeigt wird.

# Das Telefon entsperren

- **1.** Wenn sich der Telefonbildschirm im Energiesparmodus befindet, drücken Sie kurz die **Ein/Aus**-Taste.
- **2.** Wischen Sie im **Sperrbildschirm E** nach oben.
- **3.** Geben Sie Ihre PIN oder Ihr Kennwort ein, und tippen Sie auf **Eingabe** .

# Das Telefon sperren

Drücken Sie kurz die **Ein/Aus**-Taste.

# Telefon ausschalten

- **1.** Halten Sie die **Ein/Aus**-Taste gedrückt.
- **2.** Tippen Sie auf **Ausschalten** .

# Anrufe über das Tastenfeld tätigen

- **1.** Öffnen Sie die App **Cisco Phone** .
- **2.** (Optional) Wenn Ihr Telefon über mehrere Leitungen verfügt, greifen Sie auf die gewünschte Leitung zu.
- **3.** Tippen Sie auf **Tastenfeld** .
- **4.** Geben Sie eine Telefonnummer ein.
- **5.** Tippen Sie auf **Annehmen/Anrufen** .

#### Anruf annehmen

Wischen Sie **Annehmen/Anrufen nach rechts** 

## Stummschalten Ihres Mikrofons

- **1.** Tippen Sie im Bildschirm des aktiven Anrufs auf **Stummschalten** .
- **2.** Tippen Sie erneut auf **Stummschalten** , um die Stummschaltung des Mikrofons aufzuheben.

## Audiooption ändern

- **1.** Tippen Sie im Bildschirm des aktiven Anrufs auf **Audiooptionen** <sup>th</sup>.
- **2.** Wählen Sie die gewünschte verfügbare Audiooption: **Kopfhörer**  $\heartsuit$ , **Lautsprecher**  $B$ luetooth  $\frac{1}{2}$  oder **Telefon**  $\Box$

# Hält einen Anruf.

- **1.** Tippen Sie im Bildschirm des aktiven Anrufs auf **Halten** .
- **2.** Tippen Sie auf Halten **D**, um zum gehaltenen Anruf zurückzukehren.

# Anruf an eine andere Person übergeben

- **1.** Tippen Sie im Bildschirm des aktiven Anrufs auf **Mehr** .
- **2.** Tippen Sie auf **An Nummer übergeben** .

#### almha cisco

# Webex Wireless Phone 840 und 840S – Kurzanleitung

- **3.** Geben Sie die anzurufende Nummer ein oder wählen Sie unter **Anrufe** einen Ihrer kürzlichen Anrufe aus.
- **4.** Tippen Sie auf **Übergeben** .

### Anrufe zu einer Konferenz hinzufügen

- **1.** Tippen Sie im Bildschirm des aktiven Anrufs auf **Mehr** .
- **2.** Tippen Sie auf **Anruf hinzufügen**.
- **3.** Geben Sie die anzurufende Nummer ein.
- **4.** Tippen Sie auf **Hinzufügen** .
- **5.** Warten Sie, bis die Person den Anruf annimmt, und tippen Sie auf **Mehr** .
- **6.** Tippen Sie auf **Zusammenführen** .
- **7.** Tippen Sie auf den gehaltenen Anruf, den Sie in die Konferenz aufnehmen möchten.
- **8.** Tippen Sie auf **Zusammenführen**.
- **9.** Wiederholen Sie die Schritte 1 bis 8 für jeden weiteren Teilnehmer.

## Andere Apps während aktiver Anrufe öffnen

- **1.** Tippen Sie zum Verlassen des Bildschirms des aktiven Anrufs auf **Startseite** , **Zurück** oder **Zuletzt verwendete Apps** .
- **2.** Verwenden Sie die gewünschte App.
- **3.** Um zum Bildschirm des aktiven Anrufs zurückzukehren, wischen Sie auf der Statusleiste nach unten, und tippen Sie auf die Benachrichtigung über aktive Anrufe.

#### Kürzliche Anrufe und entgangene Anrufe anzeigen

- **1.** Öffnen Sie die App **Cisco Phone** .
- **2.** Tippen Sie auf **Anrufe** .
- **3.** Tippen Sie auf **Anrufliste** oder auf **Verpasst**.

### Neue lokale Kontakte hinzufügen

- **1.** Öffnen Sie die App **Cisco Phone** .
- **2.** Tippen Sie auf **Kontakte .**
- **3.** Tippen Sie auf **Hinzufügen** .
- **4.** Geben Sie die Kontaktinformationen ein.
- **5.** Tippen Sie auf **Speichern**.

# Auf Voicemail zugreifen

- **1.** Führen Sie eine der folgenden Aktionen aus:
	- x Wischen Sie auf der Statusleiste nach unten und tippen Sie auf die Benachrichtigung **Unabgerufene Voicemail**.
	- Wenn diese Option konfiguriert ist, tippen Sie in der App **Cisco Phone** auf dem **Tastenfeld** auf 1<sup>1</sup>, um die Nummer für den Voicemail-Abruf zu wählen.
- **2.** Befolgen Sie die Anweisungen, um die Voicemail abzurufen.

ODER: Wenn visuelle Voicemail konfiguriert ist, tippen Sie in der **Cisco Phone**-App auf **Voicemail** .

#### Anrufe von Ihrem Telefon weiterleiten

- **1.** Öffnen Sie die App **Cisco Phone** .
- **2.** Tippen Sie je nach Software-Version Ihres Telefons auf das Menü **Überlauf** : oder **Drawer** .
- **3.** Wählen Sie **Funktionen > Rufumleitung** aus.
- **4.** Schieben Sie den Schieberegler **Rufumleitung aktivieren** nach rechts
- **5.** Geben Sie die Nummer ein, an die Anrufe weitergeleitet werden sollen, oder wählen Sie einen Eintrag aus der Liste **Kontakte** aus.
- **6.** Tippen Sie auf **Speichern**.

#### Die Rufumleitung von Ihrem Telefon deaktivieren

- **1.** Öffnen Sie die App **Cisco Phone** .
- **2.** Tippen Sie je nach Software-Version Ihres Telefons auf das Menü **Überlauf** : oder **Drawer** .
- **3.** Wählen Sie **Funktionen > Rufumleitung** aus.
- **4.** Schieben Sie den Schieberegler **Rufumleitung aktivieren** nach links .
- **5.** Tippen Sie auf **Speichern**.

# (Wenn konfiguriert) Push-to-Talk-Übertragung (PTT) senden

- **1.** Wenn Ihr Telefon mit einem Kennwort geschützt ist: Entsperren Sie das Telefon.
- **2.** Wenn Sie sich nicht im gewünschten Kanal befinden: Öffnen Sie die App **PTT** , und tippen Sie auf der Registerkarte **Kanäle** auf den gewünschten Kanal. Oder klicken Sie auf der Registerkarte **Aktivität** auf einen Gesprächsabschnitt.
- **3.** Halten Sie die programmierte **PTT**-Taste gedrückt.
- **4.** Warten Sie, bis Sie einen Piepton hören. Halten Sie das Telefonmikrofon dann etwa fünf Zentimeter vor Ihren Mund und sprechen Sie.
- **5.** Lassen Sie die **PTT**-Taste los.

## (Wenn konfiguriert) Panikalarm aktivieren

Drücken Sie wie angewiesen die programmierte rote **Notruftaste** oben rechts am Telefon.

### (Nur 840S) Barcode scannen

- **1.** Wenn Ihr Telefon mit einem Kennwort geschützt ist: Entsperren Sie das Telefon.
- **2.** Richten Sie den Barcode-Leser in einem Abstand von 2,5 bis 46 Zentimeter auf den Barcode, den Sie scannen möchten.
- **3.** Drücken und halten Sie die programmierte **Scanner**-Taste. Das Licht muss auf den gesamten Barcode fallen. Halten Sie die Taste gedrückt, bis das Licht erlischt und Sie einen Piepton hören.

#### Lautstärke während eines Anrufs anpassen

Drücken Sie die programmierten **Lautstärketasten Lauter** und **Leiser**, um die Lautstärke während eines Anrufs anzupassen.

#### Auf die Schnelleinstellungen zugreifen

- **1.** Wischen Sie in der Statusleiste am oberen Bildschirmrand nach unten.
- **2.** Wenn auf Ihrem Telefon der Smart Launcher mit einer einzigen App ausgeführt wird, tippen Sie auf **Schnelleinstellungen**.
- **3.** Wischen Sie, falls verfügbar, erneut nach unten, um weitere Einstellungen und Optionen anzuzeigen.

ODER: Wenn auf Ihrem Telefon der Smart

Launcher mit mehreren Apps verwendet wird, tippen Sie auf das Menü **Überlauf** .

#### (Wenn verfügbar) Klingeltonlautstärke einstellen

- **1.** Öffnen Sie die App **Einstellungen** .
- **2.** Tippen Sie auf **Töne**.
- **3.** Schieben Sie den Regler für **Klingeltonlautstärke**, um die Klingeltonlautstärke anzupassen.

## (Wenn verfügbar) Bluetooth®- Gerät koppeln

- **1.** Öffnen Sie die App **Einstellungen** .
- **2.** Wählen Sie **Verbundene Geräte > Verbindungsvoreinstellungen > Bluetooth** aus.
- **3.** Tippen Sie auf **Neues Gerät koppeln**.
- **4.** Wählen Sie das gewünschte Gerät aus der Liste **Verfügbare Geräte** aus, und tippen Sie auf **Koppeln**.
- **5.** Geben Sie wenn nötig die PIN des Geräts ein.

# (Wenn verfügbar) Helligkeit des Bildschirms anpassen

- **1.** Öffnen Sie die App **Einstellungen** .
- **2.** Tippen Sie auf **Anzeige**.
- **3.** Tippen Sie auf **Helligkeitsstufe**.
- **4.** Passen Sie mit dem Schieberegler die Helligkeit des Bildschirms an.
- **5.** Aktivieren Sie bei Bedarf **Adaptive Helligkeit** damit die Bildschirmhelligkeit automatisch basierend auf der Umgebung angepasst wird.

## (Falls verfügbar) Zeitüberschreitung für Bildschirmanzeige ändern

- **1.** Öffnen Sie die App **Einstellungen** .
- **2.** Tippen Sie auf **Anzeige**.
- **3.** Tippen Sie auf **Erweitert**.
- **4.** Tippen Sie auf **Bildschirmzeitüberschreitung**.
- **5.** Wählen Sie die gewünschte Zeitspanne aus.

## (Falls verfügbar) Schriftgröße und Anzeigegröße ändern

- **1.** Öffnen Sie die App **Einstellungen** .
- **2.** Tippen Sie auf **Anzeige**.
- **3.** Tippen Sie auf **Erweitert**.
- **4.** Tippen Sie auf **Schriftgröße** oder **Anzeigegröße**.
- **5.** Mit den Schiebereglern **Schriftgröße** und **Anzeigegröße** können Sie die Schriftgröße und die Anzeigegröße anpassen.

## Benutzerhandbuch

Weitere Informationen entnehmen Sie bitte dem [Benutzerhandbuch.](https://www.cisco.com/c/en/us/support/collaboration-endpoints/webex-wireless-phone/products-user-guide-list.html)

Cisco und das Cisco-Logo sind Handelsmarken oder eingetragene Marken von Cisco und/oder Tochtergesellschaften in den Vereinigten Staaten und anderen Ländern. Eine Liste der Handelsmarken von Cisco finden Sie unter www.cisco.com/go/trademarks. Die genannten Handelsmarken von Drittanbietern sind Eigentum der jeweiligen Inhaber. Die Verwendung des Begriffs "Partner" impliziert keine gesellschaftsrechtliche Beziehung zwischen Cisco und anderen Unternehmen. (1110R)